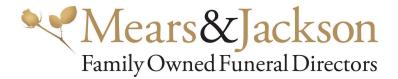

## **Client Portal User Guide**

## Create a password

Follow the link in the email you received, you will be prompted to create a password

| Set Password                                         |                                                                                                    |  |  |
|------------------------------------------------------|----------------------------------------------------------------------------------------------------|--|--|
| Passwords 1                                          | nust be:                                                                                                    |  |  |
| Must contain :     Must contain :     Must contain : | <ul> <li>At least 6 characters long</li> <li>Must contain at least one lower case letter</li> <li>Must contain at least one upper case letter</li> <li>Must contain at least one number</li> </ul> |  |  |
| Password                                             |                                                                                                    |  |  |
| Confirm Password                                     |                                                                                                    |  |  |
|                                                      | Set password                                                                                                    |  |  |

## Login

Once a password has been created, login using your Arrangement Reference, User name and password

| Log in                |                                  |                               |  |  |
|-----------------------|----------------------------------|-------------------------------|--|--|
|                       | Please enter your account detail | ils and arrangement reference |  |  |
|                       | Arrangement Reference            | 123-45678                     |  |  |
|                       | User name                        | Email Address                 |  |  |
|                       | Password                         |                               |  |  |
| Remember me!          |                                  |                               |  |  |
| Log in Reset password |                                  |                               |  |  |
|                       |                                  |                               |  |  |

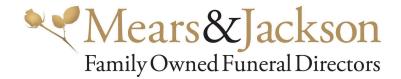

## **Your Account**

Once logged into the Client Portal select 'Your Account' from the main menu

| You can make payments to the account using the Make Payment | button below.  |                                                                             |
|-------------------------------------------------------------|----------------|-----------------------------------------------------------------------------|
| Arrangement Fees                                            |                | Payment                                                                     |
| Professional Services                                       | £1000.00       | 13 Apr 2021 Credit Card Opayo#CC8C9519-5F34-E94A-BCCB-B4925E30C533 £1000.00 |
| Conveyance                                                  | £0.00          | Total £1000.00                                                              |
| Barnard                                                     | £1250.00       |                                                                             |
| Ashes Casket                                                | £0.00          | Refunds                                                                     |
| Limousine                                                   | £240.00        | There are no refunds to this account.                                       |
| Limousine                                                   | £240.00        | Make Payment Account Balance £2,532.00                                      |
| Crematorium                                                 | £720.00        |                                                                             |
| Cremation form 4                                            | £82.00         |                                                                             |
|                                                             | Total £3532.00 |                                                                             |
| Surcharges                                                  |                |                                                                             |

The funeral charges, including disbursements, are displayed along with any payments made and an up to date 'Account Balance'.

To make a payment select 'Make Payment', amend the 'Payment Amount; if the full balance is not being paid then select 'Pay Now'

| Make Payment |                                      |
|--------------|--------------------------------------|
|              | Billing Address                      |
|              | Address Line 1                       |
|              | TowniCity                            |
|              | Postcode United Kingdom 🗸            |
|              | Card Details                         |
|              | Card Holder Name                     |
|              | Card Number                          |
|              | Бир ММ <b>ч</b> Бир ҮҮ <b>ч</b> СМ " |
|              | Ορογο 🗧 🌓 VISA                       |
|              |                                      |
|              | Pty (2,532.00                        |

An automatic email receipt is issued and we are notified of your payment.